## 1、双击打开 pfx 文件

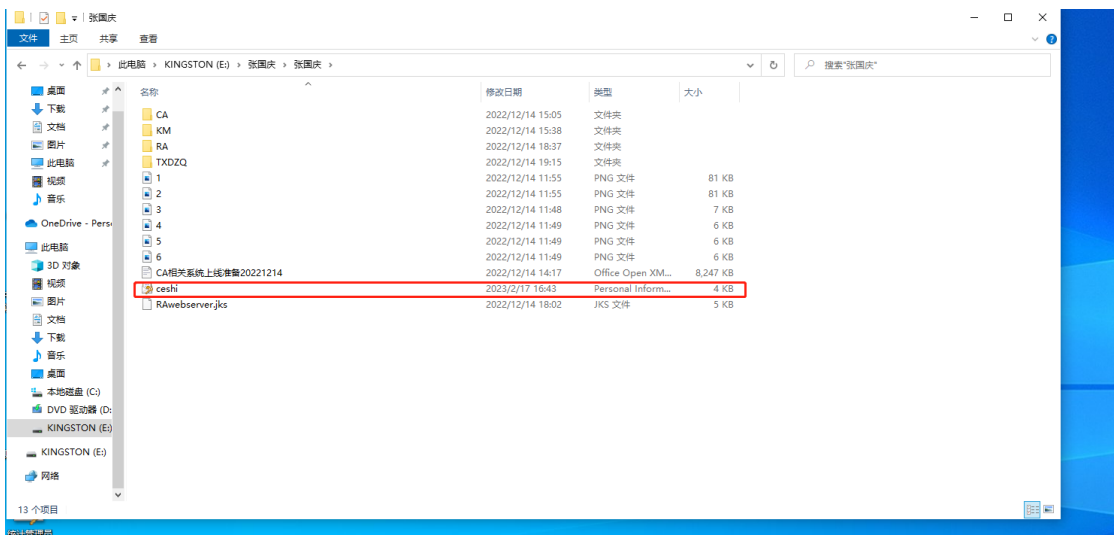

2、选择当前用户

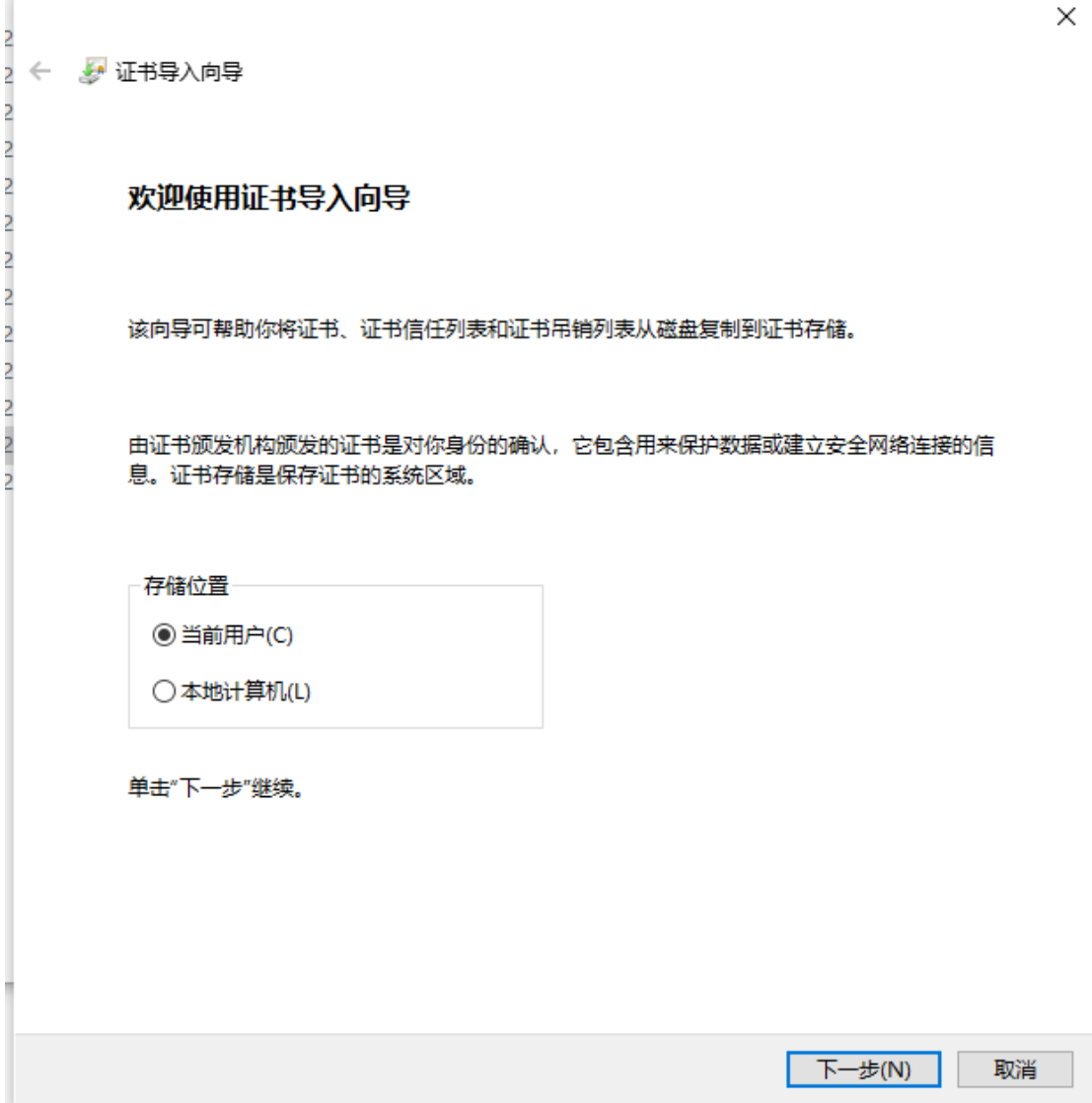

3、确定好路径,点击下一步

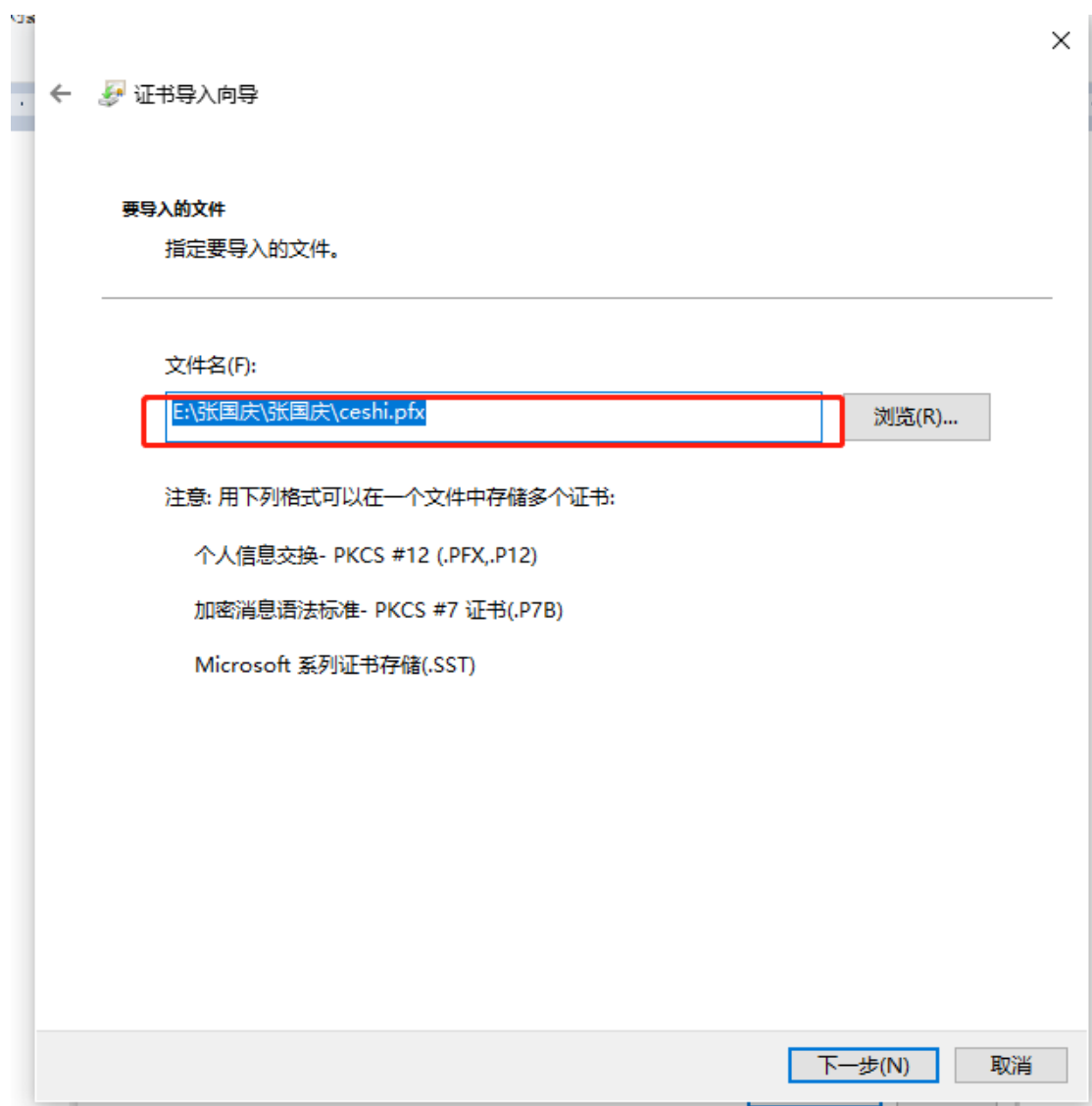

4、输入初始密码,勾选第二项

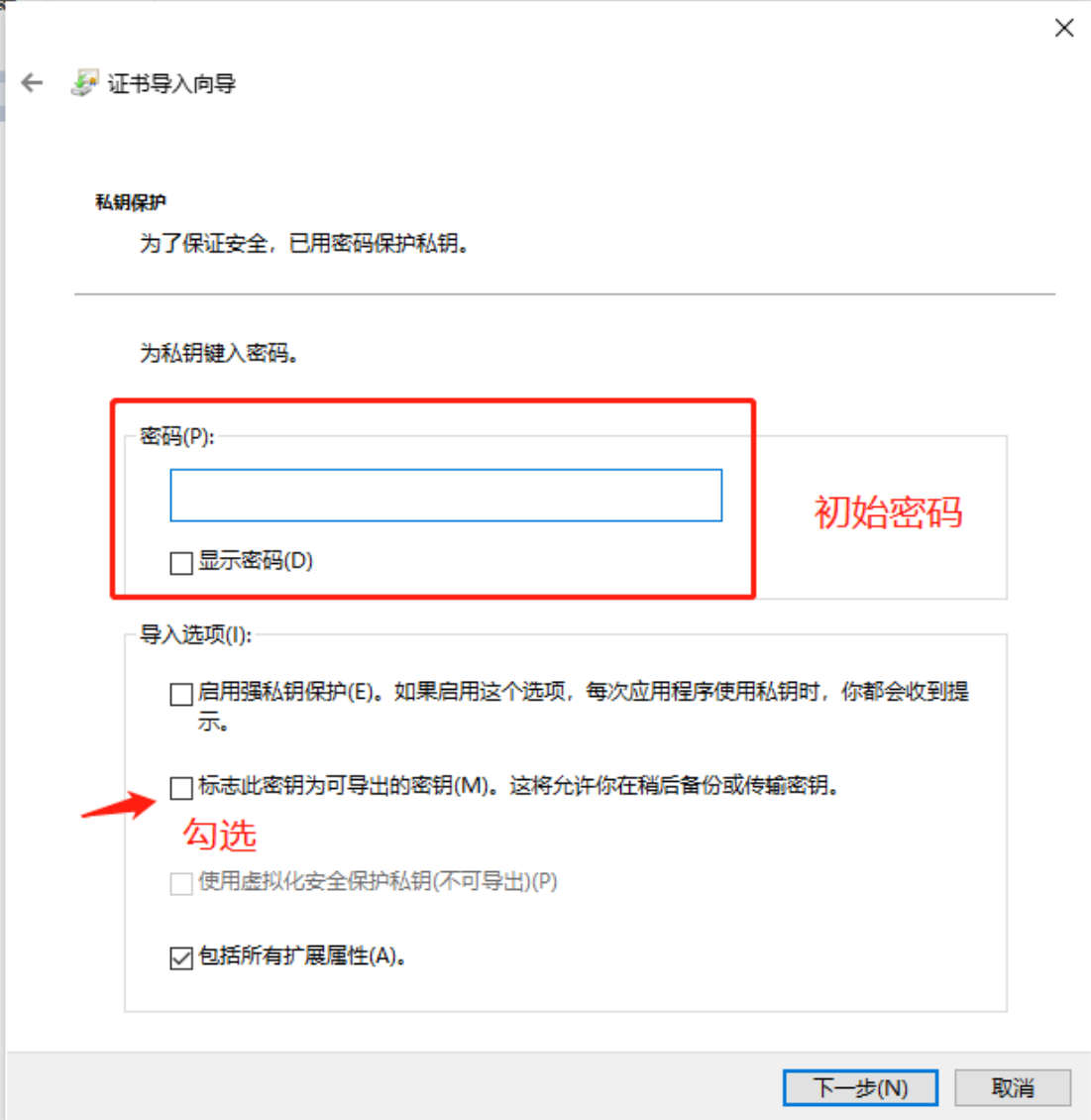

5、继续下一步

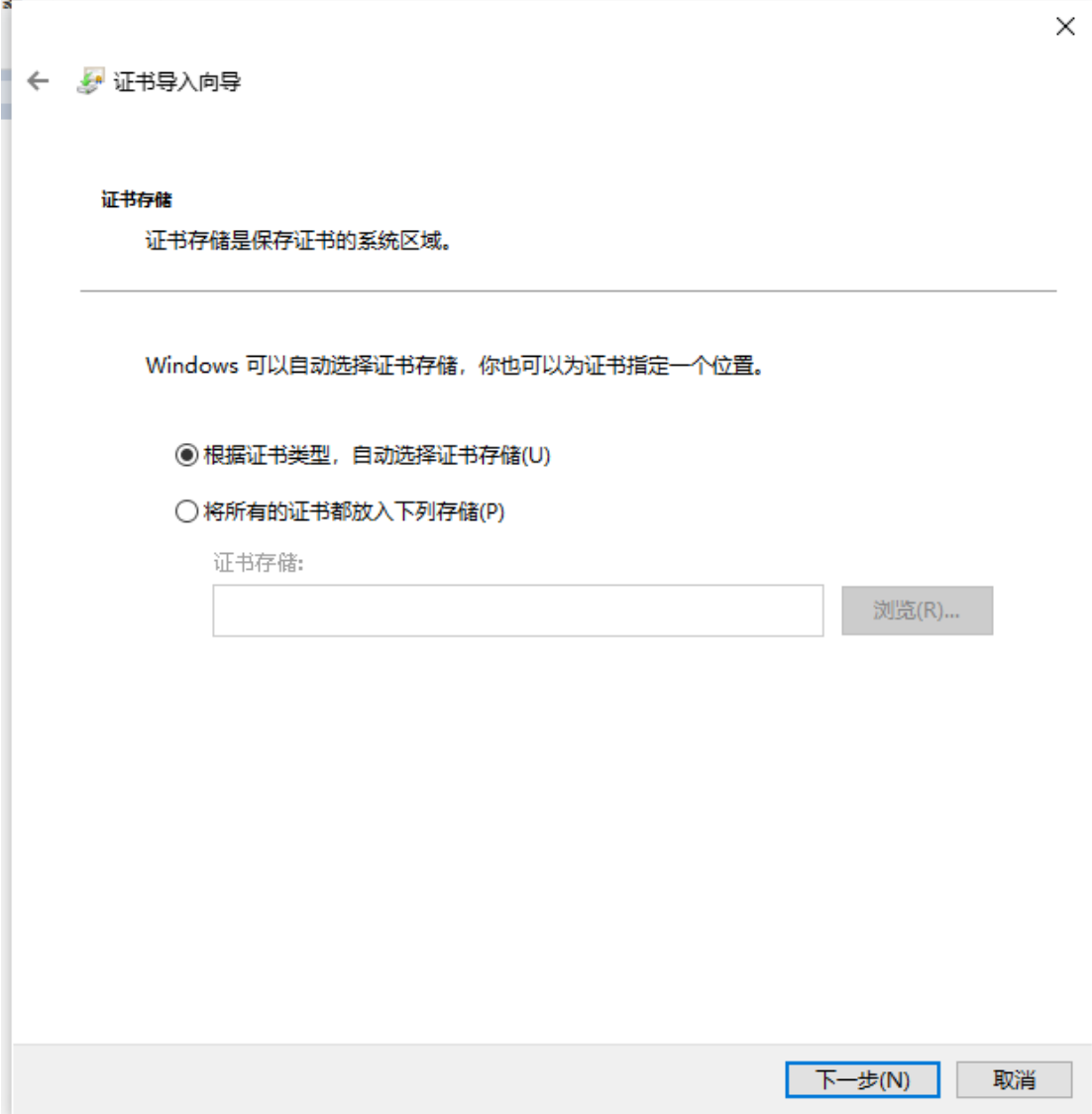

6、完成

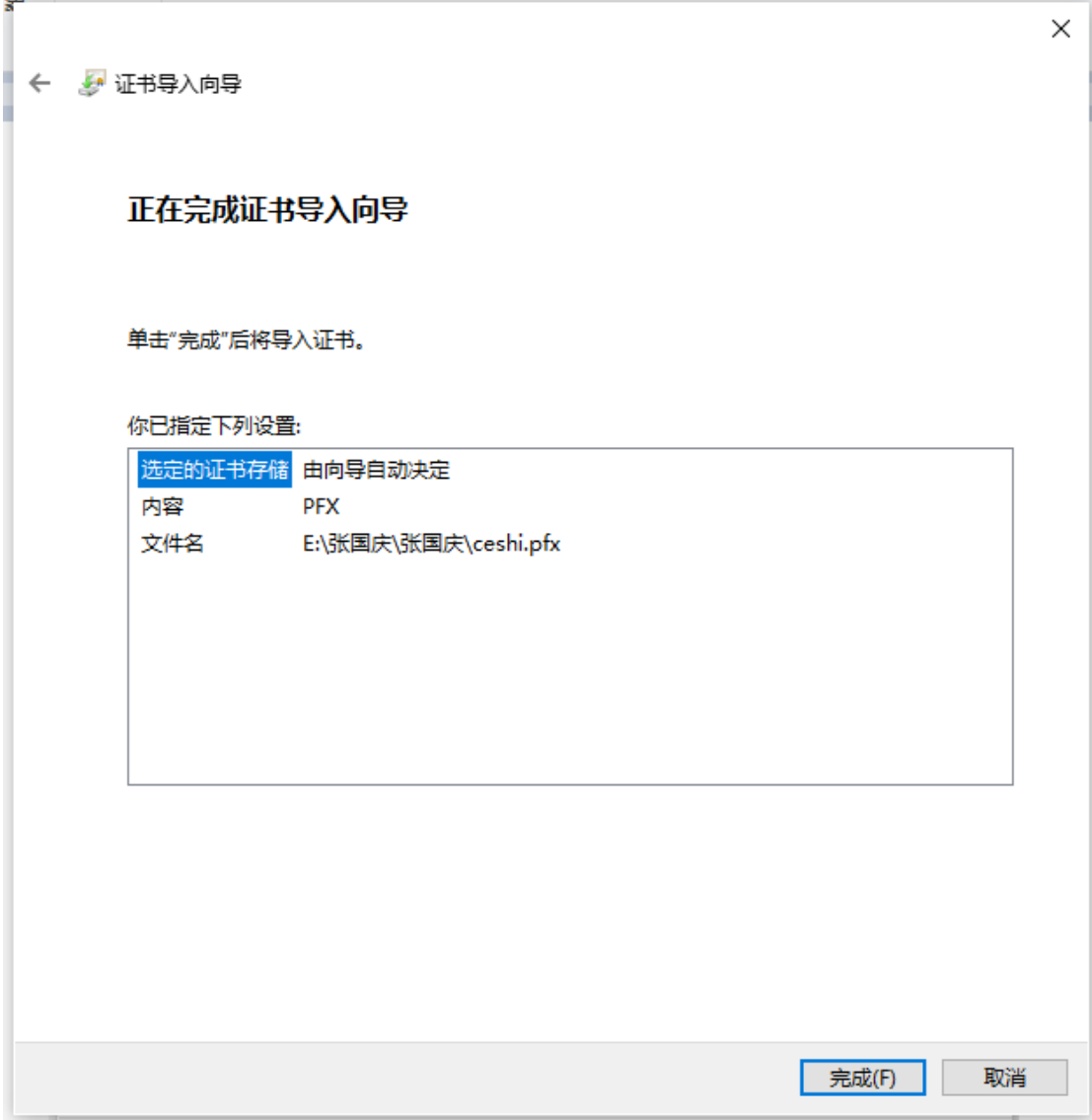

7、打开 IE 浏览器,点击 Internet 选项

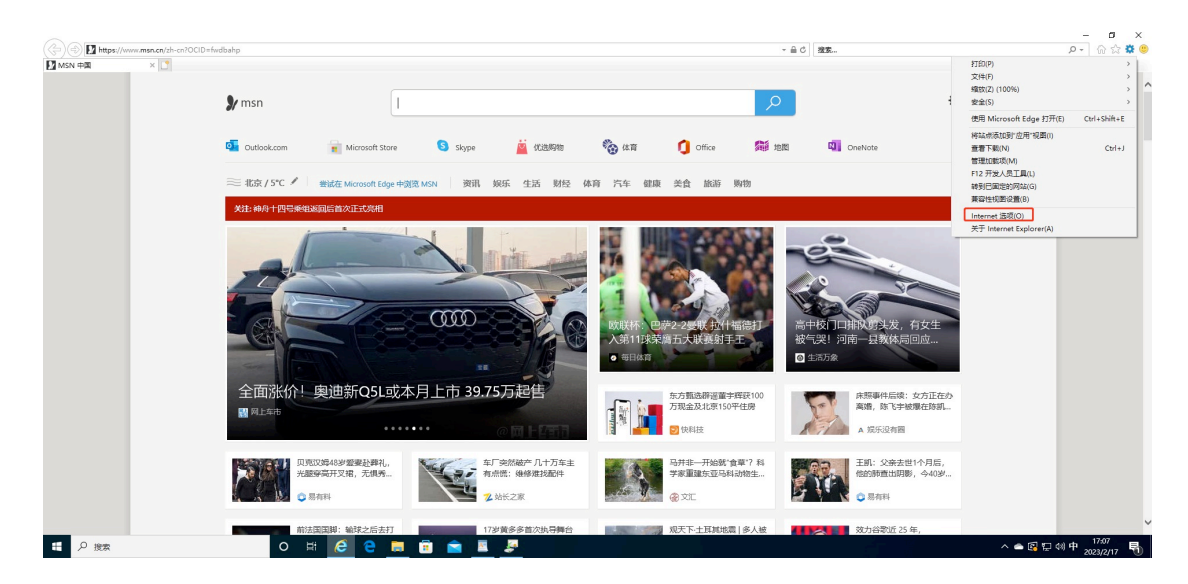

## 8、选择证书、然后导出

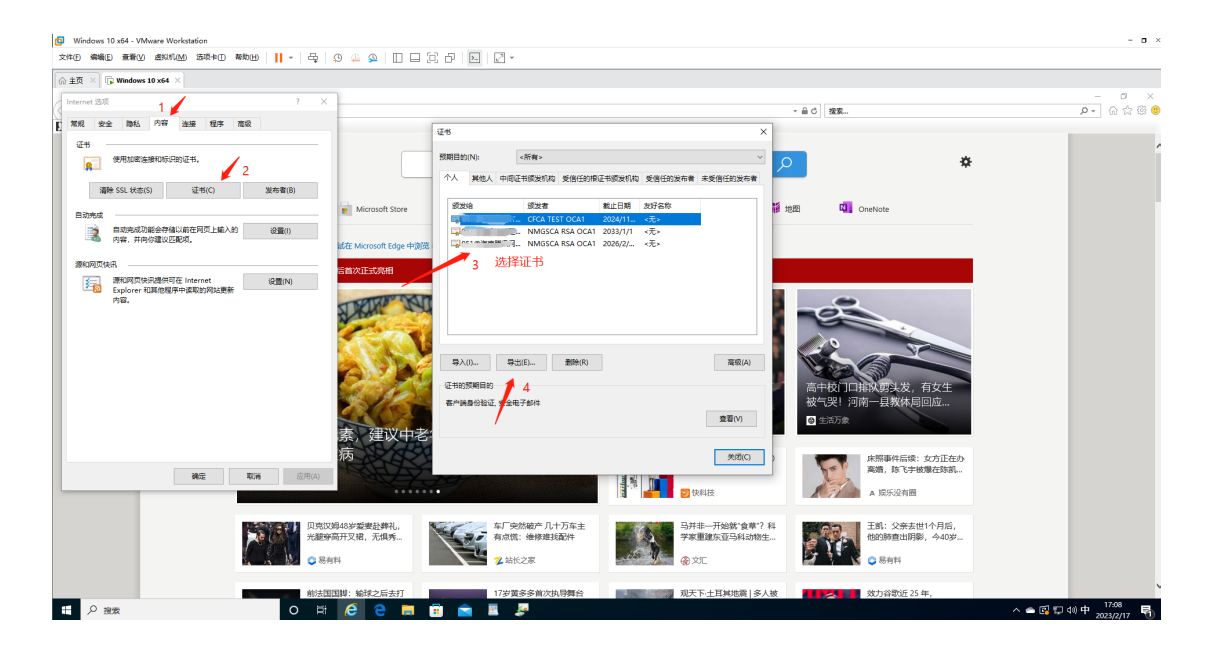

9、选是,导出私钥

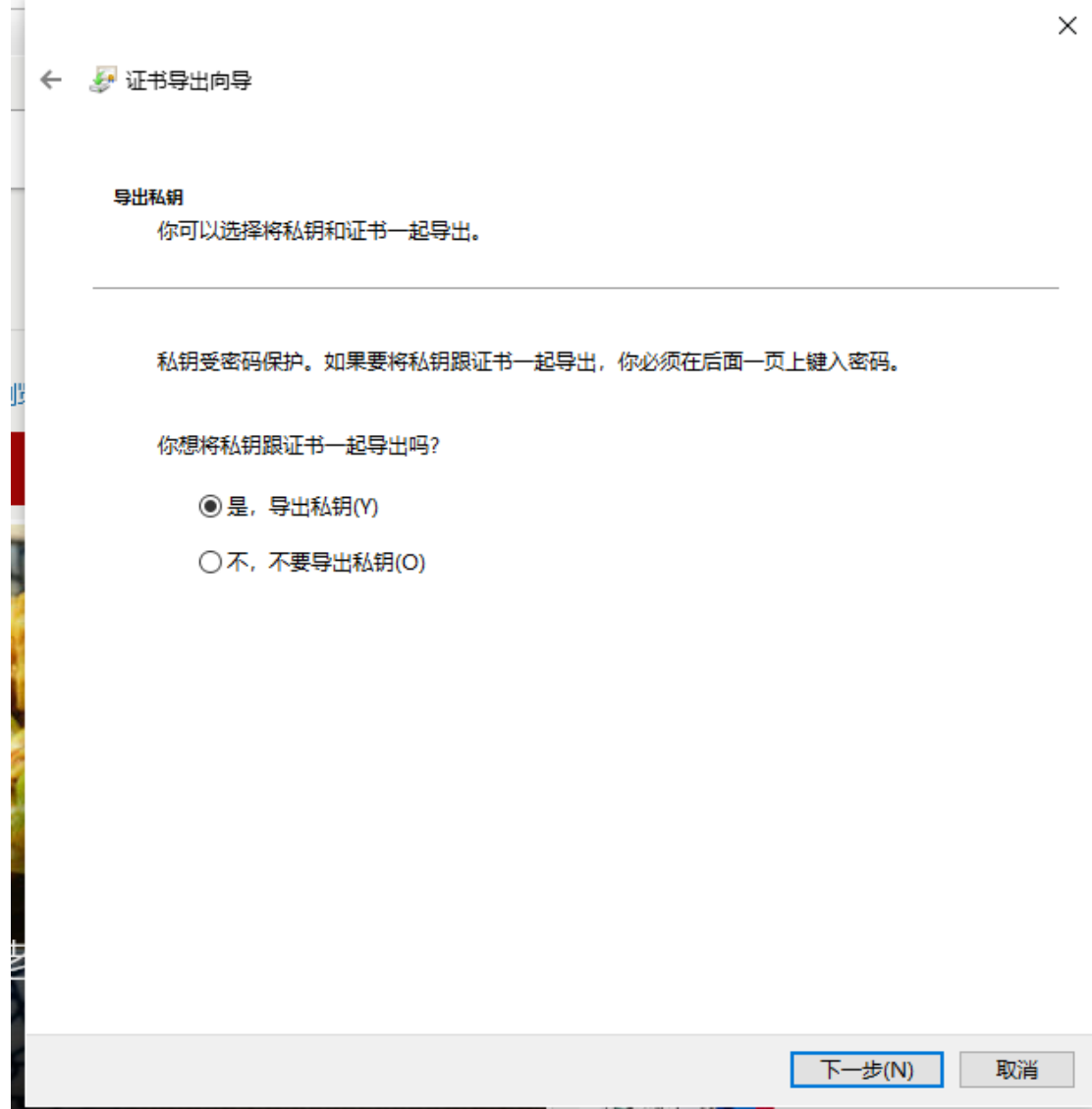

10、点击下一步

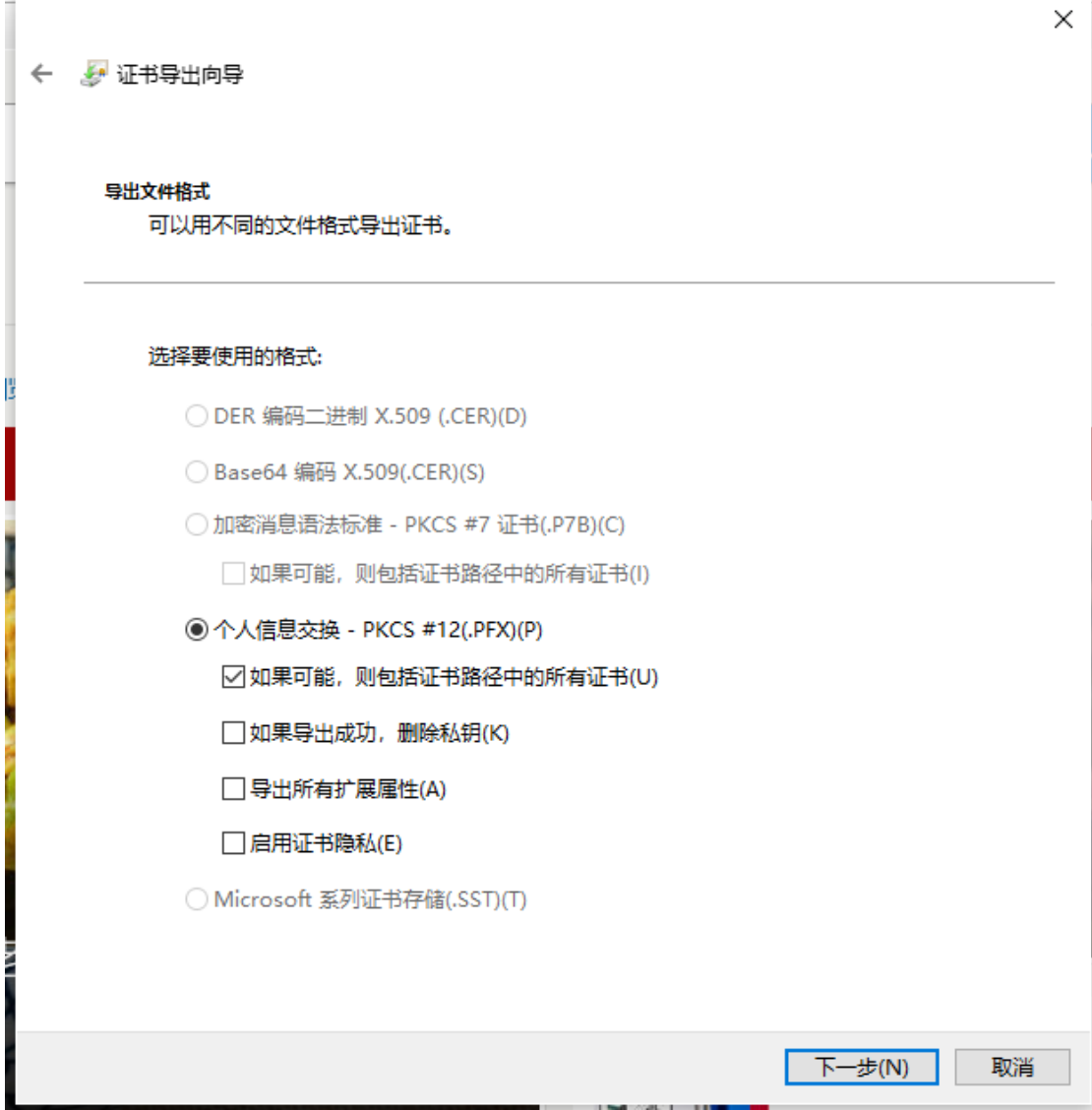

## 11、输入要更改的密码

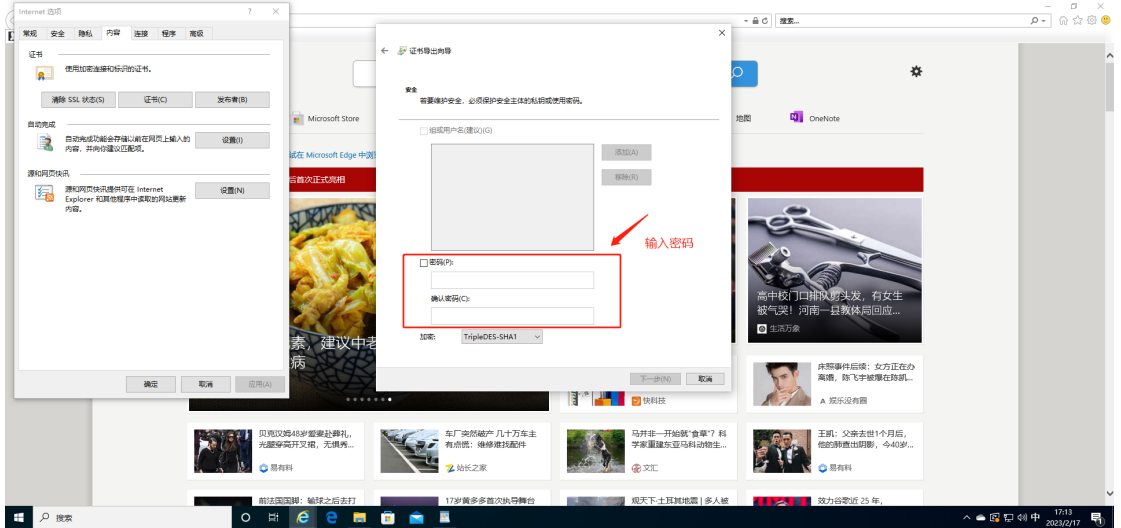

## 12、保存证书

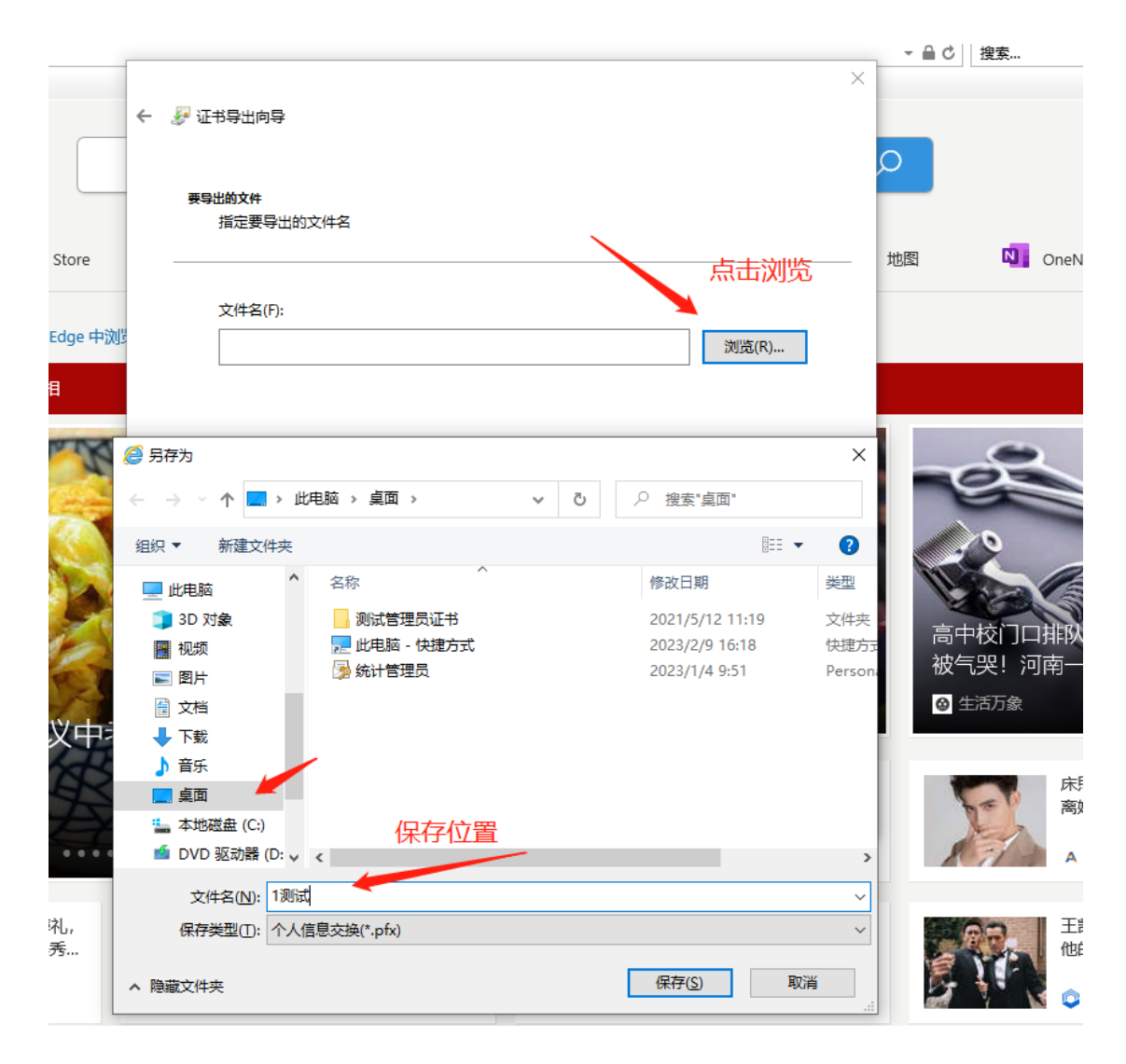

13、下一步

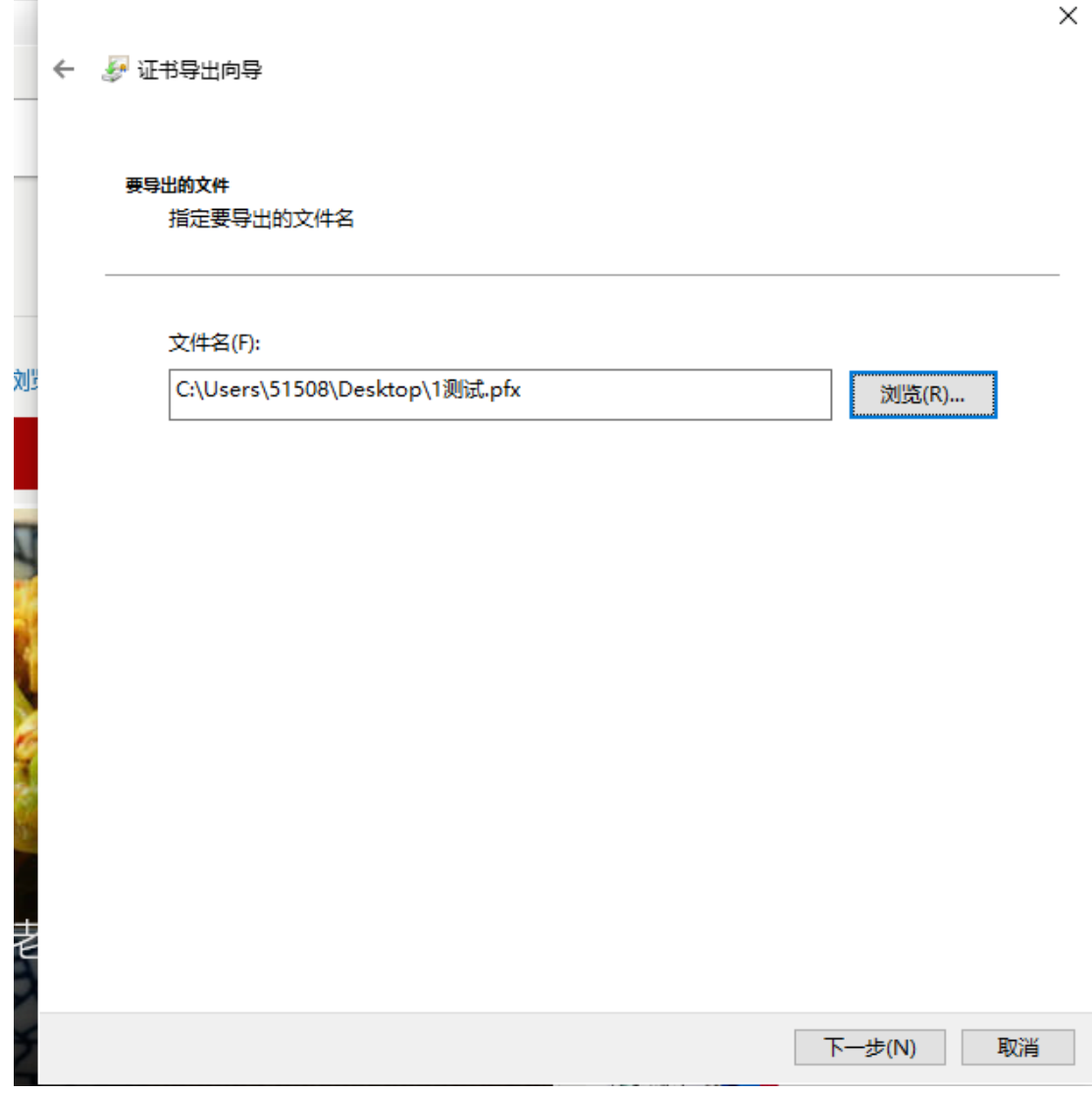

14、完成

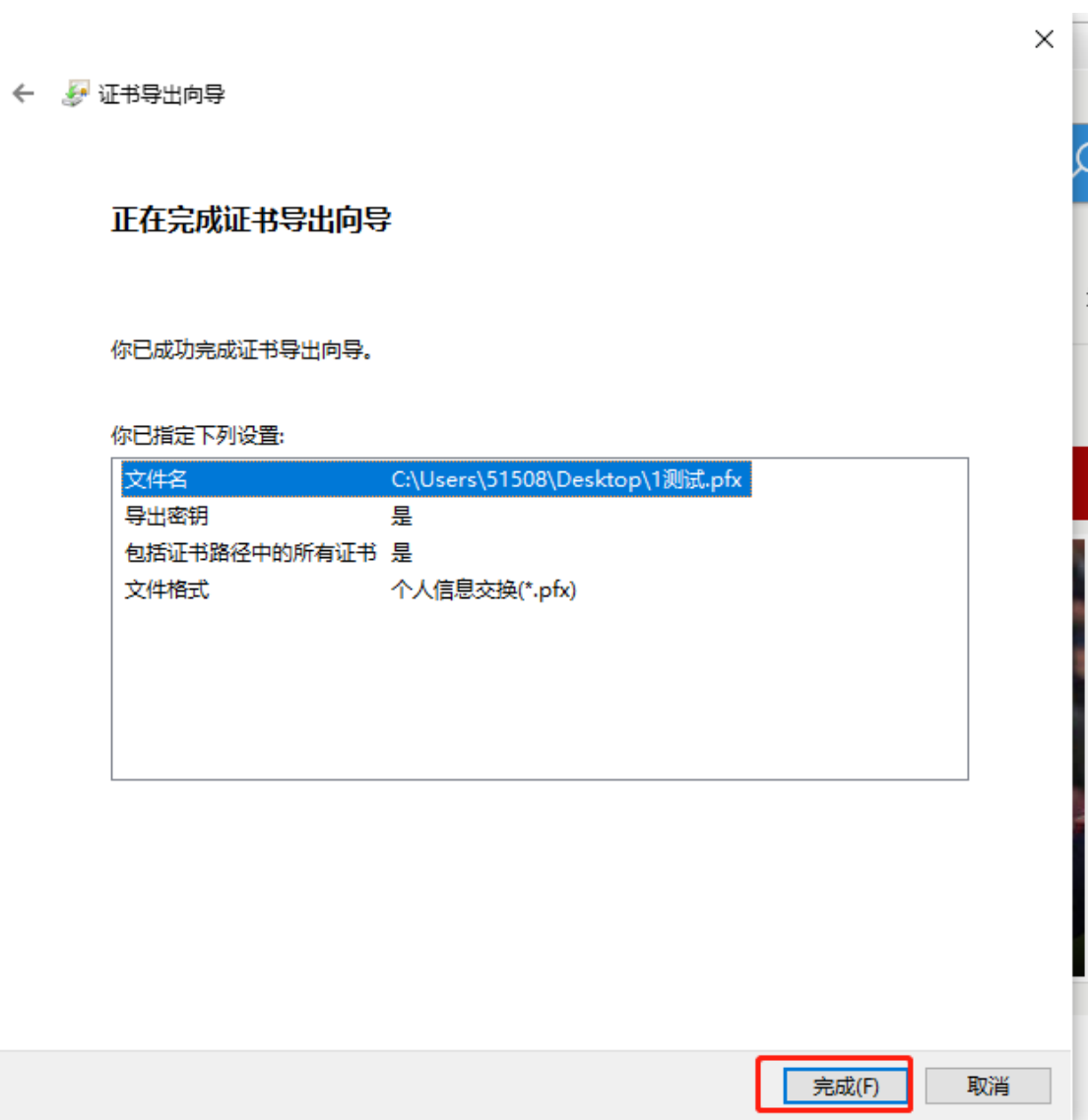